# Implementing the New User Interface for IdentityNow Custom Connectors

SailPoint has introduced a new User Interface (UI) for IdentityNow custom connectors which can dynamically render different elements and attributes. This refactoring of the source configuration is easier to understand and read, helping administrators take better advantage of the new UI.

In this document, you will learn how to create a new connector UI. The UI is composed of a set of forms that an administrator interfaces with to configure a source.

For additional information on creating custom connectors, you can also refer to this article: [Creating](https://community.sailpoint.com/t5/IdentityNow-Articles/Implementing-IdentityNow-Custom-Connectors/ta-p/76596)  [a custom connector using SailPoint's OpenConnector framework](https://community.sailpoint.com/t5/IdentityNow-Articles/Implementing-IdentityNow-Custom-Connectors/ta-p/76596).

First, we will go through the new UI look and feel and understand its various components. Then, using an example connector, we will understand various elements and their attributes.

We will also learn how to modify type attributes as and when required.

# Layout of the New User Interface

In the new UI, the visual layout has three sections. You can customize the attributes within each element for various requirements in your applications.

This sample UI shows the three sections, which are described in more detail below. Sections 1 (Side Panel) and 2 (Documentation) are consistent in layout and function for all connectors. Section 3, the Form section, contains attributes that will vary from connector to connector.

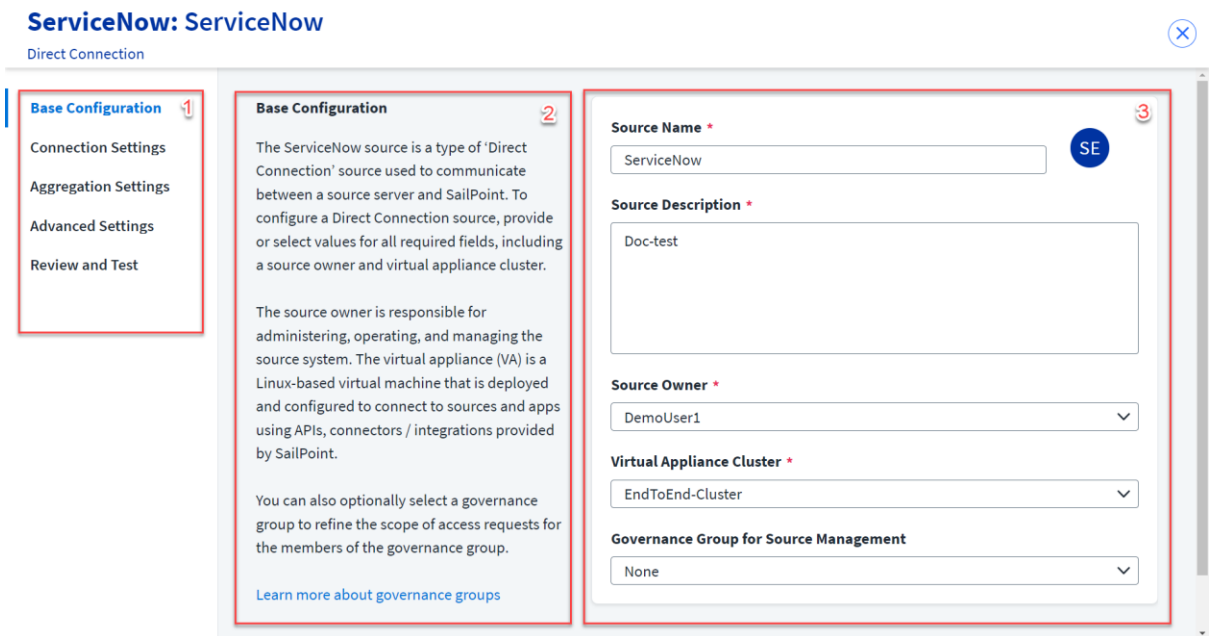

# **1. Side Panel Section**

The side panel is a list of Menu pages which allow you to navigate through the configuration. Each Menu page has its own Menu element comprising a Form Section and a Documentation Section.

# **2. Documentation Section**

The documentation section is where you provide all the necessary information such as what values are expected or links to more references the admin requires during filing the form fields.

# **3. Form Section**

The form section is a UI fill-in form for capturing the administrative input for the backend process.

# Prerequisites:

Familiarity with the source configuration development process is a prerequisite for implementing a connector using the new UI.

# Setting Up a New UI Source Configuration

In this section, we are going to learn new UI source configuration elements like fields, sections, and more. This section includes:

- 1. Understanding an Example of a [UI Source-Config](#page-1-0)
- 2. Using Attributes [to Customize the Field Element](#page-7-0)
- 3. Using Type Attribute [for Various Field](#page-8-0) Requirements

# <span id="page-1-0"></span>Understanding an Example of a UI Source-Config

Here is an example of the ServiceNow UI source-config:

```
<?xml version="1.0" encoding="UTF-8"?>
<!-- Copyright (C) 2021 SailPoint Technologies, Inc. All rights reserved. 
--&><Form xmlns="http://www.sailpoint.com/xsd/sailpoint_form_2_0.xsd" 
name="ServiceNow" connectorName="ServiceNow-Direct" type="SourceConfig" 
directConnect="true" shortDesc="Description of connector" 
status="released">
 <BaseConfig>
          <Field name="fileUpload" maxFiles="15" supportedExtensions="jar"
              type="fileupload" maxSize="300" validateJSON="false" />
    </BaseConfig>
   <Menu name="ConnectionSettings" label="menuLabel_ConnectionSettings">
     <Section name="authtype" label="menuLabel_ConnectionSettings" 
sectionInfo="SectionInfo_AuthenticationType">
       <Field name="url" displayName="url" type="url" required="true" />
       <Field name="authtype" displayName="authtype" type="radio" 
defaultValue="Basic">
         <AllowedValues>
           <Option label="Basic" value="Basic" />
           <Option label="OAuth 2.0" value="OAuth2" />
         </AllowedValues>
       </Field>
       <!-- Fields for 'Basic' authentication -->
       <Field name="username" displayName="username" type="text" 
required="true" parentKey="authtype" parentValue="Basic" />
```

```
 <Field name="password" displayName="password" type="secret" 
required="true" parentKey="authtype" parentValue="Basic" />
       <!-- Fields for 'OAuth 2.0' authentication -->
       <Field name="clientId" displayName="clientId" type="text" 
required="true" parentKey="authtype" parentValue="OAuth2" />
       <Field name="clientSecret" displayName="clientSecret" type="secret" 
required="true" parentKey="authtype" parentValue="OAuth2" />
       <Field name="refreshToken" displayName="refreshToken" type="secret" 
required="true" parentKey="authtype" parentValue="OAuth2" />
     </Section>
   </Menu>
   <Menu name="AggregationSettings" label="menuLabel_AggregationSettings">
     <Section name="AdditionalSettings" label="sectionLabel_FilterSettings" 
sectionInfo="SectionInfo AggregationSettings" >
       <Field name="deltaAggregationEnabled" 
displayName="deltaAggregationEnabled" type="checkbox" defaultValue="true" 
/>
       <Field name="ManageRolesforGroup" displayName="ManageRolesforGroup" 
type="checkbox" defaultValue="true" />
      <Field name="manageInheritedRole" displayName="manageInheritedRole" 
type="checkbox" defaultValue="false" />
       <Field name="accountFilterAttribute" 
displayName="accountFilterString" type="text" required="false" />
       <Field name="groupFilterAttribute" displayName="groupFilterString" 
type="text" maxlength="999" />
      <Field name="roleFilterAttribute" displayName="roleFilterString" 
type="text" maxlength="999" />
      <Field name="pageSize" displayName="pageSize" type="number" 
defaultValue="1000" min="1" max="10000" />
     </Section>
   </Menu>
   <Menu name="AdvancedSettings" label="menuLabel_advancedSettings">
     <Section name="Timeout Settings" label="sectionLabel_TimeoutSettings" 
sectionInfo="SectionInfo_TimeoutSettings" >
      <Field name="aggregateTimeout" displayName="aggregateTimeout" 
type="number" helpKey="helpKey_seconds" min="180" max="7200" 
defaultValue="3600" />
       <Field name="provisioningTimeout" displayName="provisioningTimeout" 
type="number" helpKey="helpKey_seconds" min="30" max="600" 
defaultValue="60" />
     </Section>
     <Section name="UnlockOnEnableAccount" 
label="sectionLabel_unlockOnEnableAccount" 
sectionInfo="SectionInfo_UnlockOnEnableAccount" >
       <Field name="unlockOnEnableAccount" 
displayName="unlockOnEnableAccount" type="checkbox" defaultValue="false" />
     </Section>
     <Section name="Use Sys ID Reference" 
label="sectionLabel_UseSysIdReference" 
sectionInfo="SectionInfo_UseSysIdReference" >
       <Field name="useSysIdReference" displayName="useSysIdReference" 
type="list" />
     </Section>
     <Section name="Retry Errors Settings" 
label="sectionLabel_RetryErrorsSettings" 
sectionInfo="SectionInfo RetryErrorsSettings" >
      <Field name="retryableErrors" displayName="retryableErrors" 
type="list" />
      <Field name="retryCount" displayName="retryCount" type="number" 
defaultValue="1" min="1" max="5" />
     </Section>
     <Section name="Request Param Settings" 
label="sectionLabel_RequestParamSettings" 
sectionInfo="SectionInfo RequestParamSettings" >
```

```
 <Field name="requestParamMap" displayName="requestParamMap" 
type="keyValue" readOnly="false">
        <Key name="Key" type="text" required="false" readOnly="false" 
placeHolder="key" />
        <Value name="Value" type="text" required="false" readOnly="false" 
placeHolder="value" />
      </Field>
     </Section>
   </Menu>
</Form>
```
# Here is how the example is represented in the UI:

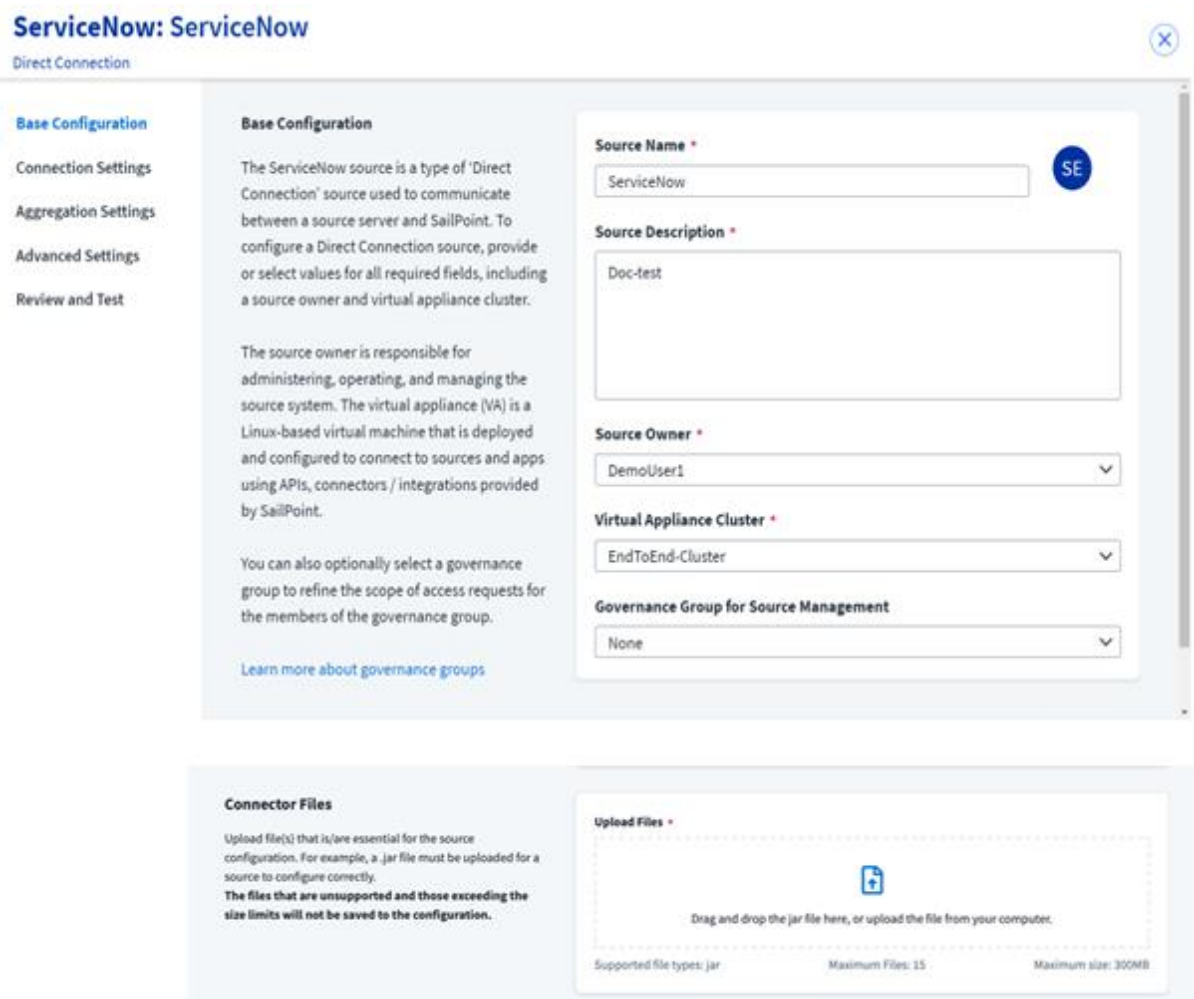

Note: The above UI representation of the Base Configuration Menu page is for reference only. You do not need to provide configuration details of Base Configuration in the sourceconfig. For more information refer to the note under [Menu Element.](#page-5-0)

Let's break the above code into pieces to understand more.

# *The Form Element*

The Form element is the root XML element that contains multiple Menu elements within it. It provides source config attribute information such as the *XML namespace, connector type, status,* etc.

For example:

```
<?xml version="1.0" encoding="UTF-8"?>
<Form xmlns="http://www.sailpoint.com/xsd/sailpoint_form_2_0.xsd" 
name="ServiceNow" connectorName="ServiceNow-Direct" type="SourceConfig" 
directConnect="true" shortDesc="Description of connector"
status="released">
```
**Note:** Be sure to use **sailpoint form 2 0.xsd** to validate the structure and grammar of the source config. For example:

xmlns="http://www.sailpoint.com/xsd/sailpoint\_form\_2\_0.xsd

### **Definition of attributes in the Form element**:

- 1. **xmlns** use http://www.sailpoint.com/xsd/sailpoint\_form\_2\_0.xsd to ensure that the source config is validated correctly.
- 2. **name** the name of the source that is shown in the drop-down list when you are creating a source.
- 3. **connectorName** the type of the connector; this needs to be similar to the type attribute in the source config.
- 4. **type** the connection type of the source. Its value is constant and is equal to SourceConfig.
- 5. **status** Refers to the status of the source config. Its value is constant and is set as released.
- 6. **shortDesc** Refers to the short description about the connector appearing on the create connector page.

# To Upload the Files

This is a mandatory section for the custom connector.

Add the BaseConfig element after the Form element to upload a custom connector jar file for the connector.

### For example,

```
<BaseConfig>
<Field name="fileUpload" maxFiles="6"
supportedExtensions="json,jar,xml,zip,png" type="fileupload" maxSize="1"
validateJSON="false"/>
</BaseConfig>
```
### **Definition of attributes in the BaseConfig element**:

- 1. **name**  the name of the file upload button.
- 2. **maxFiles** the maximum number of files that can be uploaded.
- 3. **supportedExtensions** the file extensions which are allowed to be uploaded.
- 4. **type** the type of file component.
- 5. **maxSize**  the maximum file size allowed in MB.
- 6. **validateJSON**  If set to true, then the JSON file will be validated on upload.

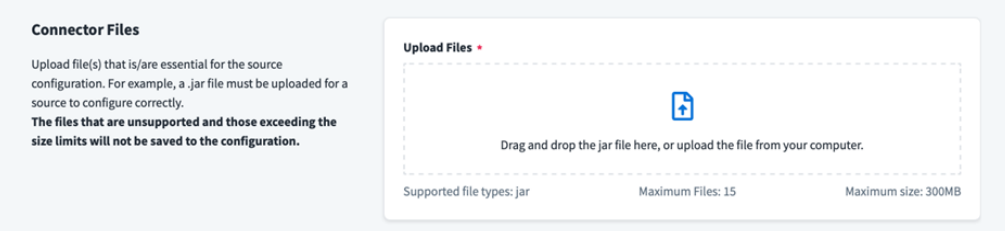

# <span id="page-5-0"></span>*The Menu Element*

Each Menu item refers to an independent and navigable page containing different parameters of configuration. Different parameters are defined using the Section element(s). All the Menu elements together define the entire source configuration UI.

**Note**: A Menu element must be placed under the root element only i.e. the Form element. You can include one or more Menu elements per your requirements.

You need to provide all the Menu list items through the source-config, except for the **Base Configuration** and **Review and Test** items.

**Base Configuration** parameters are common across all the connectors and are generated dynamically by the new framework and hence need not be provided through the sourceconfig.

The **Review and Test** Menu item aggregates and displays information from all the other Menu items, to review before testing the connection to the native system. This item is generated by the new framework dynamically, depending upon the configured source. Therefore, this also does need not to be provided through the source-config.

For example:

```
<Form>
      <Menu name="ConnectionSettings" label="Connection_Settings">
      .
      .
      </Menu>
      <Menu name="AggregationSettings" label="Aggregation_Settings">
      .
      .
      \langle/Menu>
      <Menu name="AdvancedSettings" label="Advanced_Settings">
      .
      .
      </Menu>
```

```
\langle/Form>
```
# **Definition of attributes in the Menu element**:

- 1. **name** the name of a Menu item or a key for a corresponding localized message. The value of this attribute can also be used to form the URL that gets displayed in the browser's address bar when this Menu item is selected.
- 2. **label** the label of a Menu item or a key for a corresponding localized message that should be displayed on the UI.

UI representation:

**Base Configuration** 

**Connection Settings** 

**Aggregation Settings** 

**Advanced Settings** 

**Review and Test** 

# *The Section Element*

A Section is used to group a set of related form Field(s) such as textbox, drop-down list, etc. A section can include one or more Field elements.

### For example,

```
<Section name="authtype" label="Connection_Settings" sectionInfo="Write 
about connector in few lines to appear as section information" 
       <Field name="username" displayName="Username" type="text" 
required="true" parentKey="authtype" parentValue="Basic" />
 <Field name="password" displayName="Password" type="secret" 
required="true" parentKey="authtype" parentValue="Basic" />
     </Section>
```
### **Definition of attributes in the Section element**:

- 1. **name** the Section(s) name or a key for a corresponding localized message of the Section.
- 2. **label** the Section(s) label or a key for a corresponding localized message that should be displayed on the UI.
- 3. **sectionInfo** the summary of the connector on the source list page.

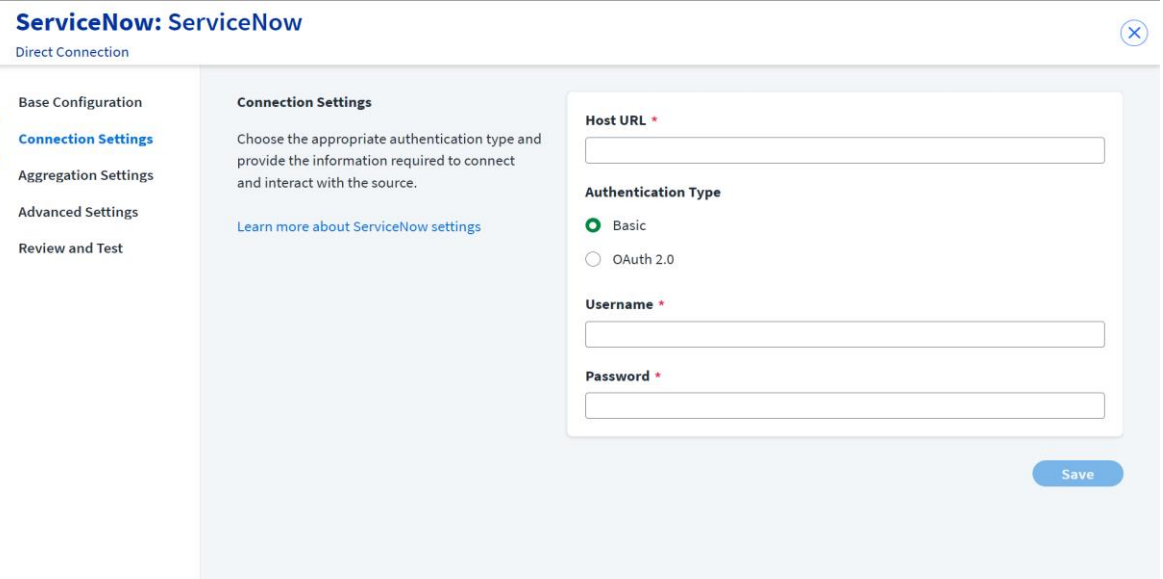

# *The Field Element*

Fields represent different types of UI components depending on the attribute type value. There can be one or more Field elements within a Section.

### For example,

```
<Field name="username" placeHolder="USERNAME_PLACEHOLDER" type="text" 
required="true"/>
<Field name="password" displayName="Password" type="secret"
```

```
required="true"/>
```
### **Definition of attributes in the Field element**:

- 1. **name**  the name of the field or a key for the corresponding localized message.
- 2. **displayName** the label of the field or a key for the corresponding localized message that should be displayed on the UI.
- 3. **placeHolder** the additional placeholder information for the text field.

### UI representation:

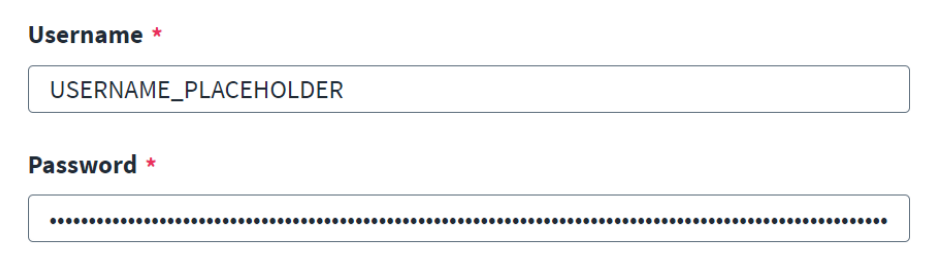

# <span id="page-7-0"></span>Using Attributes to Customize the Field Element

These attributes can be used to customize the Field element, as required by the connector.

#### *name*

The **name** attribute is used to reference the element in the form data after the form is submitted. The value of the **name** must be the same as that of the source/connector's configuration name. If it is not added correctly, the source functionality may break. For example,

```
<Field name="user" displayName="Service Account" type="text" 
required="true"/>
```
### *displayName*

The **displayName** refers to the name of the fields in the form section. For example,

```
<Field name="url" displayName="SalesforceURL" type="text" required="true"/>
```
### *helpkey*

The **helpkey** attribute refers to the help message for any complex field. If it is provided, then placeholder text is not needed, and vice versa. For example,

```
<Field name="user" displayName="Service Account" type="text"
helpKey="userHelpKey" required="true"/>
```
# *placeholder*

The **placeholder** attribute refers to the placeholder information for the text field. This information vanishes as soon as the user enters something into the field. For example,

```
<Field name="user" displayName="Service Account" type="text"
placeHolder="enter some placeholder value" required="true"/>
```
# <span id="page-8-0"></span>Using Type Attributes for Various Field Requirements *type="text"*

#### Represents a text box to read the string inputs. For example,

```
<Field name="user" displayName="Service Account" type="text" 
required="true"/>
```
#### UI representation:

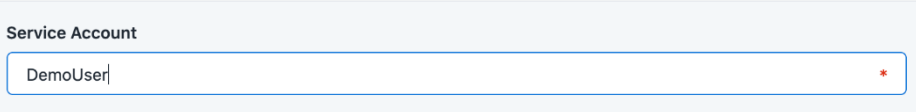

**Note:** The default max length for the text/URL/email field is 256 characters. If the input is more than 256 characters, be sure to specify the maxlength explicitly**.** For example,

```
<Field name="TestField5" displayName="TestField5" type="text" 
required="true" maxlength="999" />
```
# *type="secret"*

Represents a text box to read secret string inputs like passwords, access keys*,* etc. For example,

```
<Field name="password" displayName="Password" type="secret" 
required="true"/>
```
#### UI Representation:

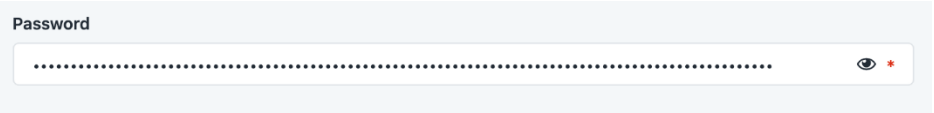

# *type="textarea"*

Represents an input field for reading long string inputs like descriptions, personalized feedback, etc. For example,

<Field name="description" displayName="Description" type="textarea"/>

#### UI Representation:

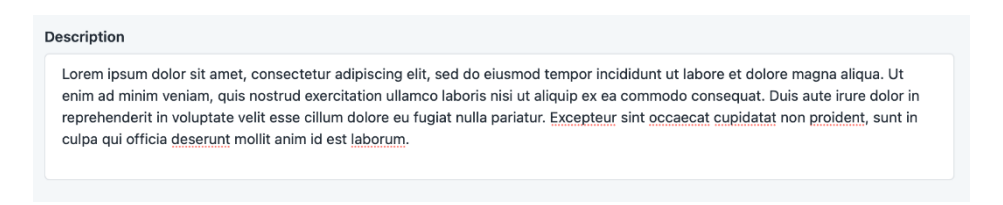

# *type="number"*

Represents a text box to read number inputs. The "min" and "max" attributes indicate the minimum and maximum values that can be entered. The "step" attribute indicates the factor by which we can increment/decrement the value using the "up/down" arrow buttons. For example, step="2" will allow us to increment/decrement the number by 2 i.e. 2, 4, 6 and so on when the min value is set as 0. For example,

```
<Field name="connectionTimeout" displayName="Connection_Timeout" 
type="number" min="0" max="1000" step="1"/>
```
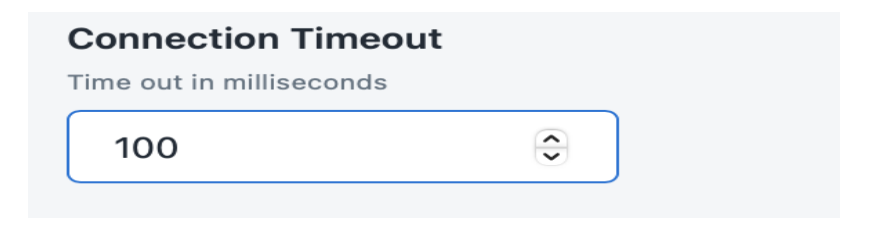

# *type="select"*

Represents a drop-down list for selecting a single value. For example,

```
<Field name="authtype" type="select" required="true" defaultValue="Basic">
     <AllowedValues>
         <Option value="Basic" label="BASIC"/>
         <Option value="OAuth2" label="OAUTH2"/>
     </AllowedValues>
</Field>
```
**Note**: The options for a select field are configured as a static list. For example, User configures "field1" of "Menu 1" to save a list/array of cities. A select field named "field2" on "Menu 2" depends on the saved data of "field1" from "Menu 1" to populate its options.

### UI Representation:

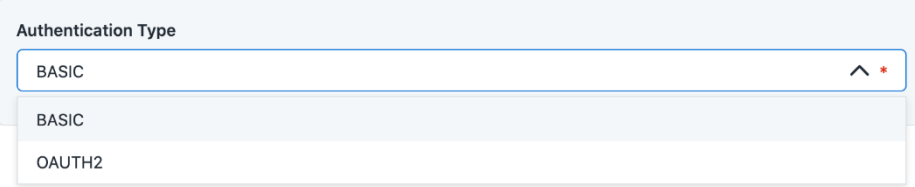

# *type="radio"*

Represents a radio button for choosing one option from a given set of options. For example,

```
<Field name="city" type="radio" defaultValue="austin">
     <AllowedValues>
         <Option value="austin" label="Austin"/>
         <Option value="dallas" label="Dallas"/>
         <Option value="sanAntonio" label="San Antonio"/>
         <Option value="loremDesc" label="Lorem ipsum .."/>
         <Option value="houston" label="Houston"/>
     </AllowedValues>
</Field>
```
Note: The options for a radio field are configured as a static list.

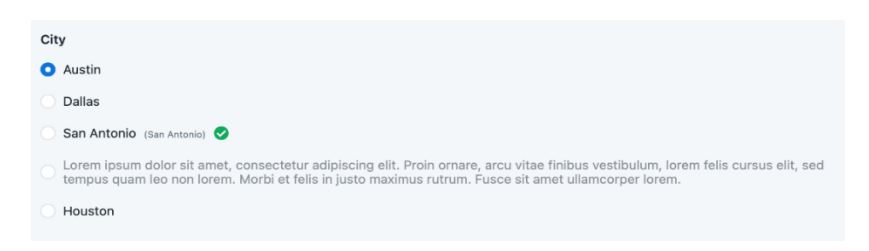

# *type="typeahead"*

Represents a type ahead field for choosing one option from a given set of options. The type ahead field type should be used when there are a lot of options and you want to make it easy for the end-users to search for the desired option from the list. For example,

```
<Field name="va_cluster" type="typeahead" defaultValue="va-1">
     <AllowedValues>
         <Option value="sandeep-va" label="Sandeep-va"/>
         <Option value="sandeep-local" label="Sandeep-local"/>
         <Option value="loremDesc" label="Lorem ipsum .."/>
         ..
         ..
         ..
     </AllowedValues>
</Field>
```
### UI Representation:

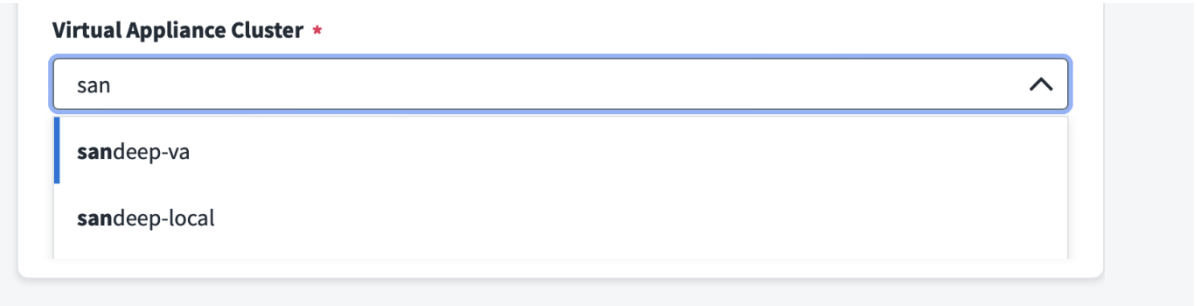

**Note**: The options for a typeahead field are configured as a static list.

# *type="toggle"*

Represents a button for selecting a Boolean value.

**Note:** The toggle field type should be used when it has other dependent fields to show/hide. For example,

```
<Field name="TlsEnabled" displayName="Use TLS" type="toggle" 
defaultValue="true"/>
```
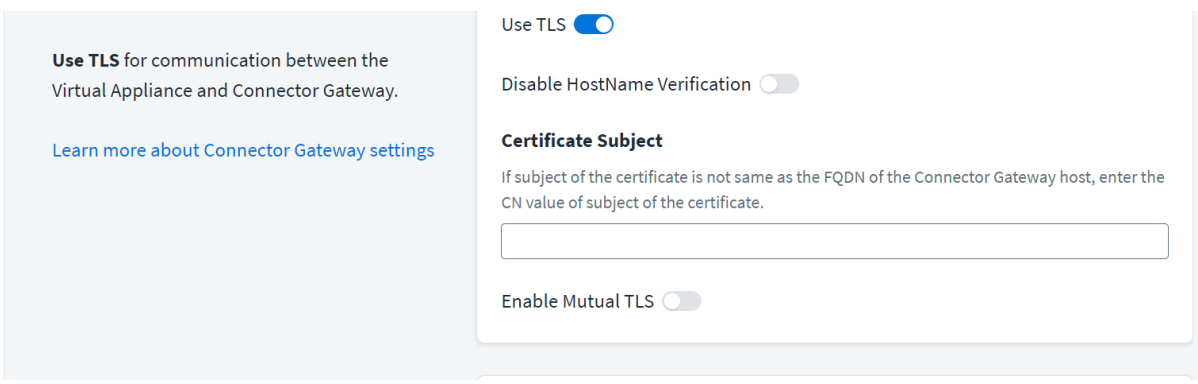

# *type="checkbox"*

Represents a field type for selecting a Boolean value.

**Note:** This type should be used only for independent fields.

```
<Field name="TLSEnabled" displayName="Enable Transport Layer Security
(TLS)" type="checkbox" defaultValue="false"/>
```
### UI Representation:

Enable Transport Layer Security (TLS) **Resource Forest** 

# *type="email"*

### Represents a field type for email details in XML format. For example,

```
<Field name="CSS1_Email1" displayName="CSS1_Email1" type="email" 
defaultValue="Test@sailpoint.com" />
```

```
<Field name="CSS1_Email2" displayName="CSS1_Email2" type="email" />
```
### UI Representation**:**

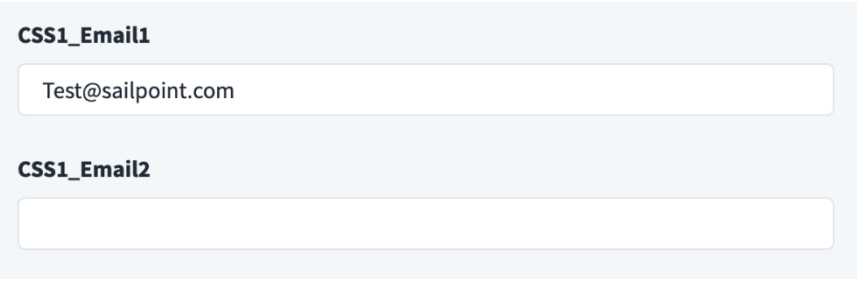

**Note:** The default max length for text/URL/email field is 256 characters. If more than 256 characters are required, be sure to specific a maxlength explicitly. For example,

```
<Field name="TestField5" displayName="TestField5" type="text" 
required="true" maxlength="999" />
```
# *type="url"*

#### Represents a field type for URL details in XML format. For example,

```
<Field name="CSS1_url1" displayName="CSS1_url1" type="url" minlength="7" 
defaultValue="https://Salesforce.com" />
```
<Field name="CSS1\_url2" displayName="CSS1\_url2" type="url" minlength="7" />

#### UI Representation:

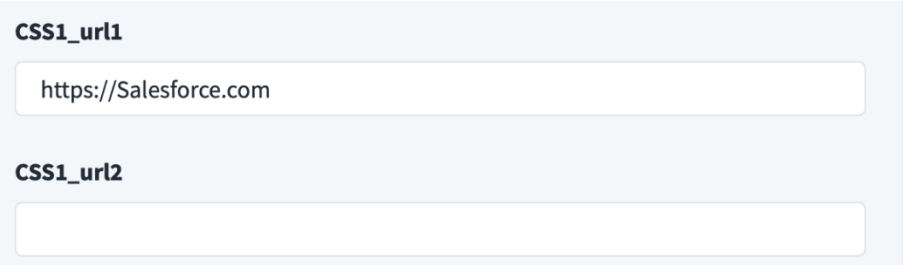

**Note:** The default max length for text/URL/email field is 256 characters. If more than 256 characters are required, be sure to specify a maxlength explicitly. For example,

```
<Field name="TestField5" displayName="TestField5" type="text" 
required="true" maxlength="999" />
```
# *type="secrettextarea"*

Represents the field type for secret text area details in XML format. For example,

```
Field name="private key" displayName="Private Key" type="secrettextarea"
required="true" helpKey="helpKey_private_key" parentKey="grant_type" 
parentValue="Jwt"/>
```
### UI Representation:

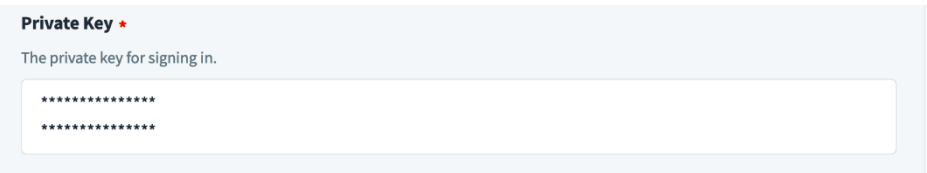

# *type="list"*

### Represents the field type for list details in XML format. For example,

```
<Field name="TestList" displayName="Retry Error List" type="list"
required="true" />
```
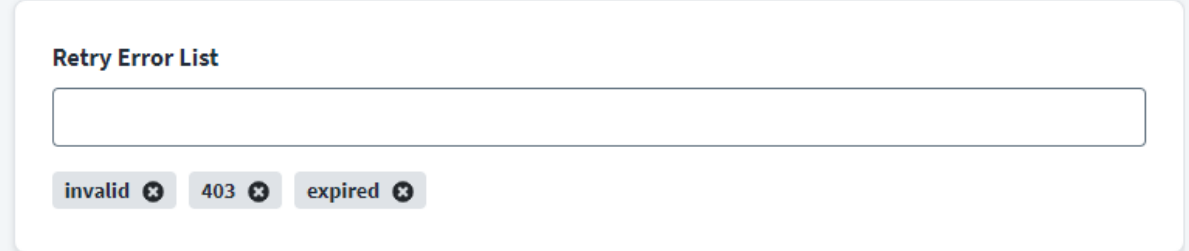

**The source XML representation for the list component in the example above is:**

```
<entry key="TestList">
<value>
\langleList\rangle<String>invalid</String>
<String>403</String>
<String>expired</String>
\langle/List>
\langle/value>
</entry>
```
placeHolder String Guidelines

To escape quotes(") in placeholder string, you can use "

For example,

If the string is, "For example, filter for removing users with condition: deleted == "true" "

You can write it as follows in XML:

```
placeHolder="For example, filter for removing users with the condition:
deleted == \text{``quot; true``quot;''}
```
"parentKey" & "parentValue" Attribute Guidelines

The parentKey and parentValue attributes are used to specify a parent-child relationship between the two XML elements, where the element specifying them is considered the child. Use these as a Field element where parentKey specifies the 'name of the parent element' and value specifies the parent element's value.

For example, suppose you want a Section (child) labelled "*Connection Credentials*" to be displayed on the UI only if another Field (parent) named "*authtype*" is set to "*Basic*". Here is an example for this scenario:

```
<Section ...>
                  <!-- Parent Element -->
                  <Field name="authtype" type="select" required="true" 
defaultValue="Basic">
```

```
<Option value="Basic" label="BASIC"/>
                              <Option value="OAuth2" label="OAUTH2"/>
                        </AllowedValues>
                  </Field>
            </Section>
            ...
            ...
            <!-- Child Element -->
            <Section name="CONNECTION_CREDS" label="Connection Credentials" 
parentKey="authtype" parentValue="Basic">
                  <Field name="username" type="text" required="true"/>
                  <Field name="password" type="secret" required="true"/>
            </Section>
```
 Note that the child element has parentKey="authtype" where "authtype" is the name of the parent element and parentValue="Basic" where "Basic" is the parent element's value.

 The parentKey, parentValue attributes can be used with any type like select, toggle, radio, etc. to hide/show other Field and Section elements.